Programme d'échange d'assistant de langue

### **PLATEFORME ADELE**

# **Tutoriel détaillé à destination des établissements et des professeurs (tous**

**pays) –** *Version février 2024*

La plateforme **[ADELE](https://assistants.france-education-international.fr/)** est l'outil de gestion du programme d'assistants de langue géré par France Éducation international et ses partenaires.

Afin de pouvoir compléter leur dossier de candidature, les candidats doivent se rattacher à leur établissement d'origine et être évalués par un professeur. Ainsi :

- les établissements souhaitant envoyer ou accueillir un assistant doivent créer leur compte sur ADELE ;
- les demandes d'accueil d'un assistant doivent être déposées sur la plateforme ;
- les professeurs souhaitant évaluer ou être référents d'un assistant doivent s'inscrire sur ADELE et se rattacher à leur établissement d'exercice.

Ce tutoriel a pour objectif d'accompagner les établissements et les professeurs dans la prise en main d'ADELE. Si vous êtes un établissement ou un professeur hors de France, [l'agent recruteur de votre pays](https://www.france-education-international.fr/venir-en-france/devenir-assistant-de-langue-en-france/votre-candidature) se tient également à votre disposition pour répondre à vos questions. Pour les établissements et professeurs en France, vous pouvez contacter votre académie ou France Éducation international.

# Table des matières

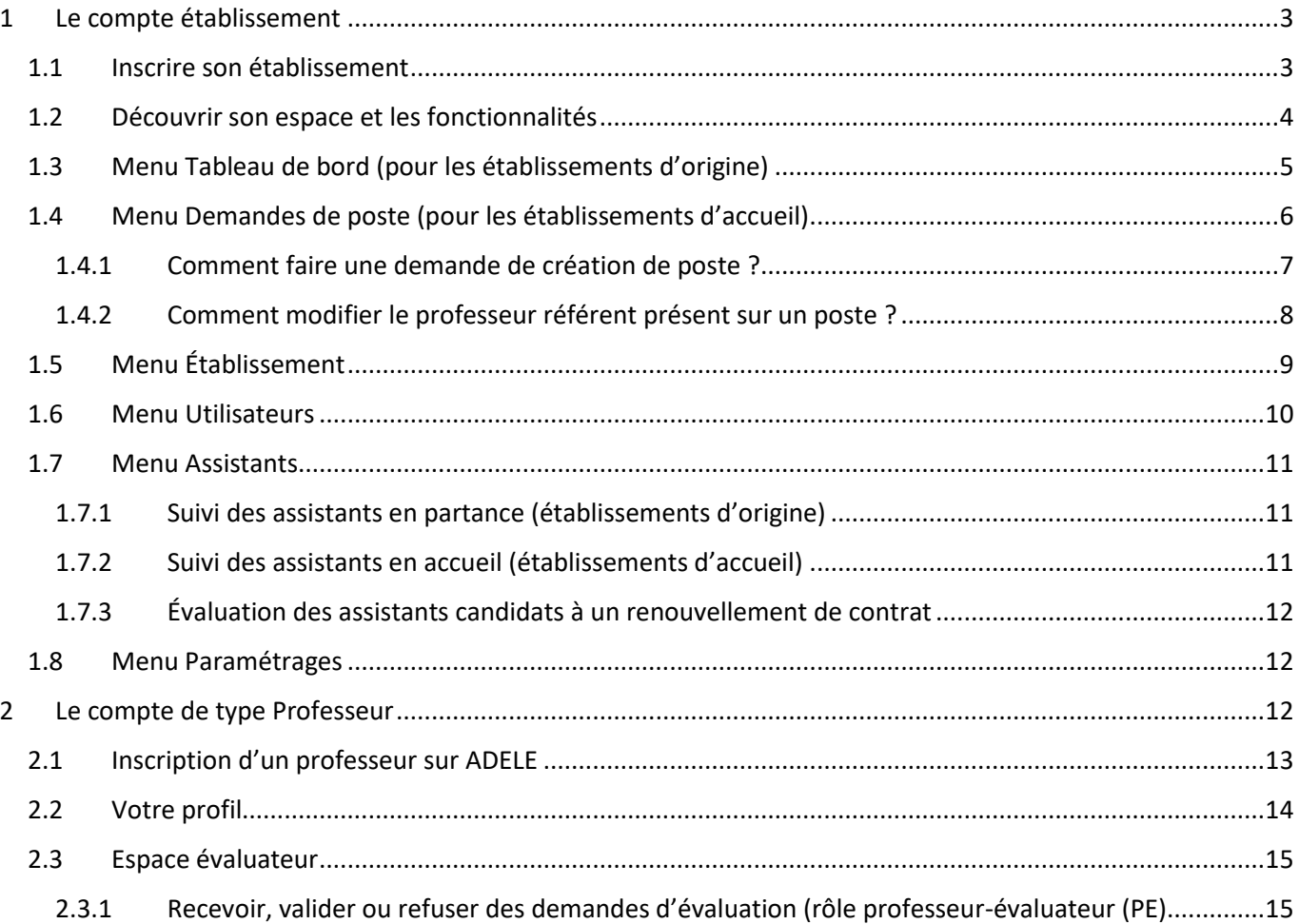

# **FRANCE**<br> **EDUCATION**<br>
INTERNATIONAL

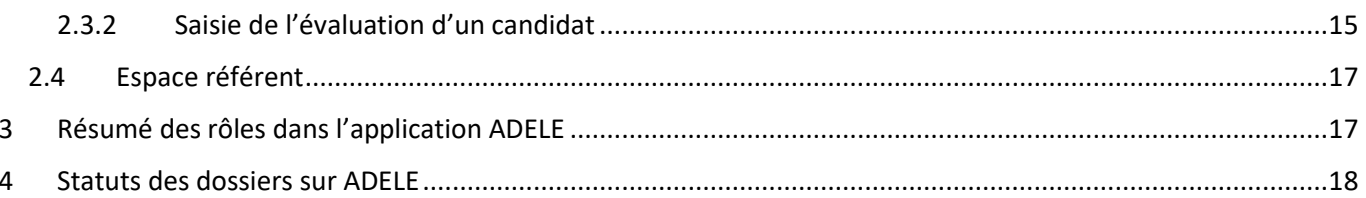

MMMM

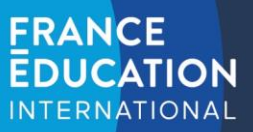

# <span id="page-2-0"></span>**1 Le compte de type « Etablissement »**

#### <span id="page-2-1"></span>1.1 Inscrire son établissement

Pour accéder au formulaire :<https://assistants.france-education-international.fr/CreationCompte/Etablissement>

Le formulaire est accessible publiquement sur notre site. Pour veiller à ce qu'un établissement soit légitime, **la demande sera vérifiée par notre partenaire dans votre pays**. La vérification peut prendre un peu de temps et vous recevrez un courriel lorsqu'elle sera acceptée.

La première partie du formulaire requiert de fournir les informations de l'administrateur. Il peut s'agir du chef d'établissement ou toute personne mandatée pour le faire.

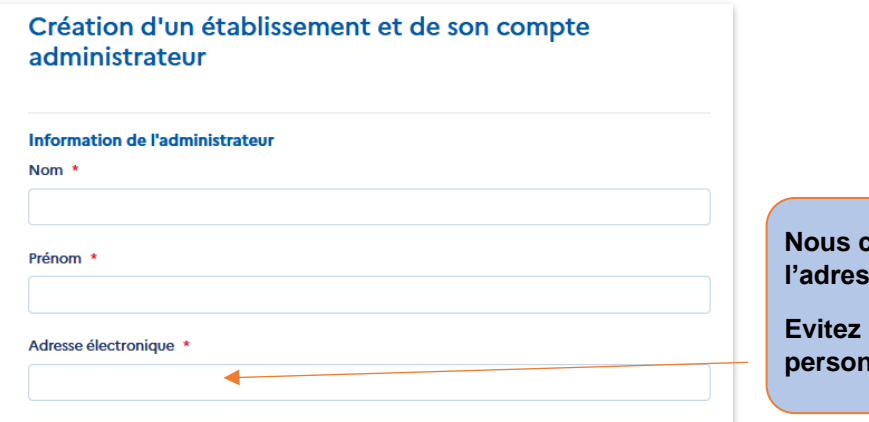

**Conseillons l'utilisation de l'adresse publique de l'établissement.**

**Evitez à tout prix les adresses personnelles.**

La seconde partie concernera la description de l'établissement :

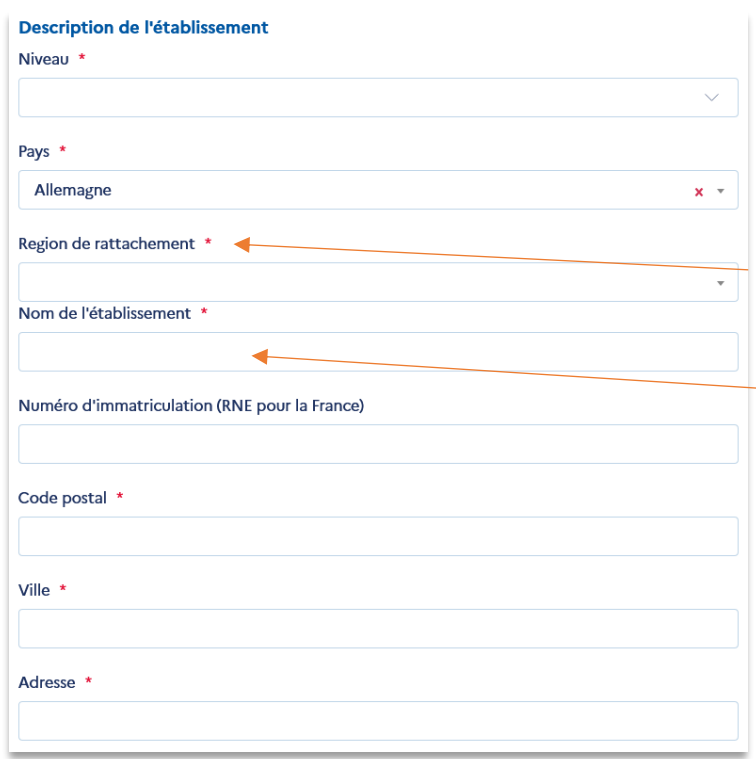

Pour la France, le champ « académie » s'affichera.

Inscrivez le nom **complet** de l'établissement.

# **FRANCE EDUCATION INTERNATIONAL**

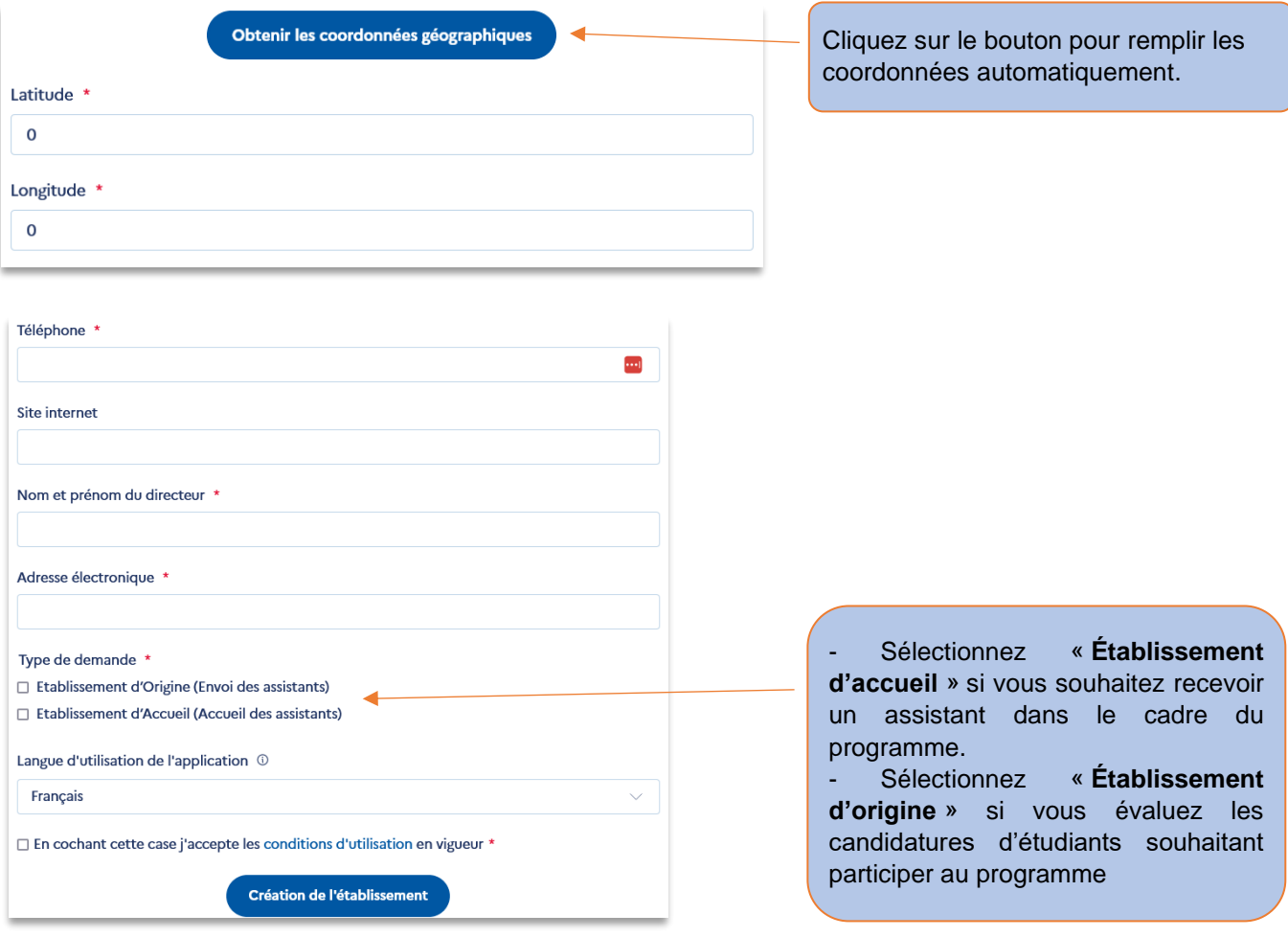

**Attention** : pour la France, saisissez les informations telles qu'indiquées sur l'annuaire de l'Éducation nationale. La demande sera validée par les personnes responsables du programme au sein de votre pays (ou académie pour la France).

Vous recevrez un courriel qui contient un lien qui vous permet d'accéder à votre espace en créant un mot de passe lors de votre 1ère connexion. Le lien est valide 24h. Dans le cas où ce délai est écoulé, il suffit de cliquer sur « [mot](https://assistants.france-education-international.fr/Identity/Account/Login)  [de passe oublié](https://assistants.france-education-international.fr/Identity/Account/Login) ? » afin qu'un nouveau lien vous soit envoyé automatiquement.

#### <span id="page-3-0"></span>1.2 Découvrir son espace et les fonctionnalités

L'espace d'un établissement d'accueil est composé des menus suivants :

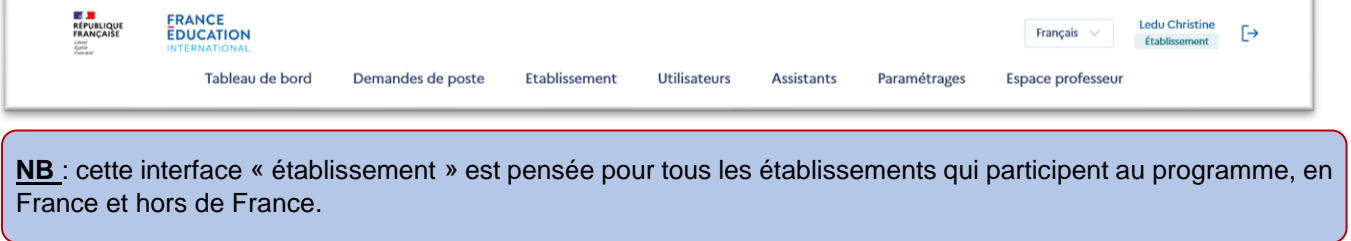

**Par défaut, l'administrateur d'un compte de type « Etablissement » dispose d'un rôle de « Professeur »**, lui permettant d'agir en tant que professeur-évaluateur (pour les établissements d'origine) ou professeur-référent (pour les établissements d'accueil). **Ce rôle peut être désactivé** en accédant [à son profil](#page-13-0) et en suivant ce chemin [: espace](#page-13-0)  [professeur > profil > modifier](#page-13-0) mes informations.

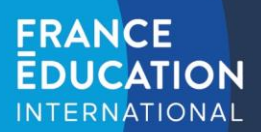

#### <span id="page-4-0"></span>1.3 Menu Tableau de bord (pour les établissements d'origine)

Cette interface vous propose des données chiffrées sur les dossiers de candidatures :

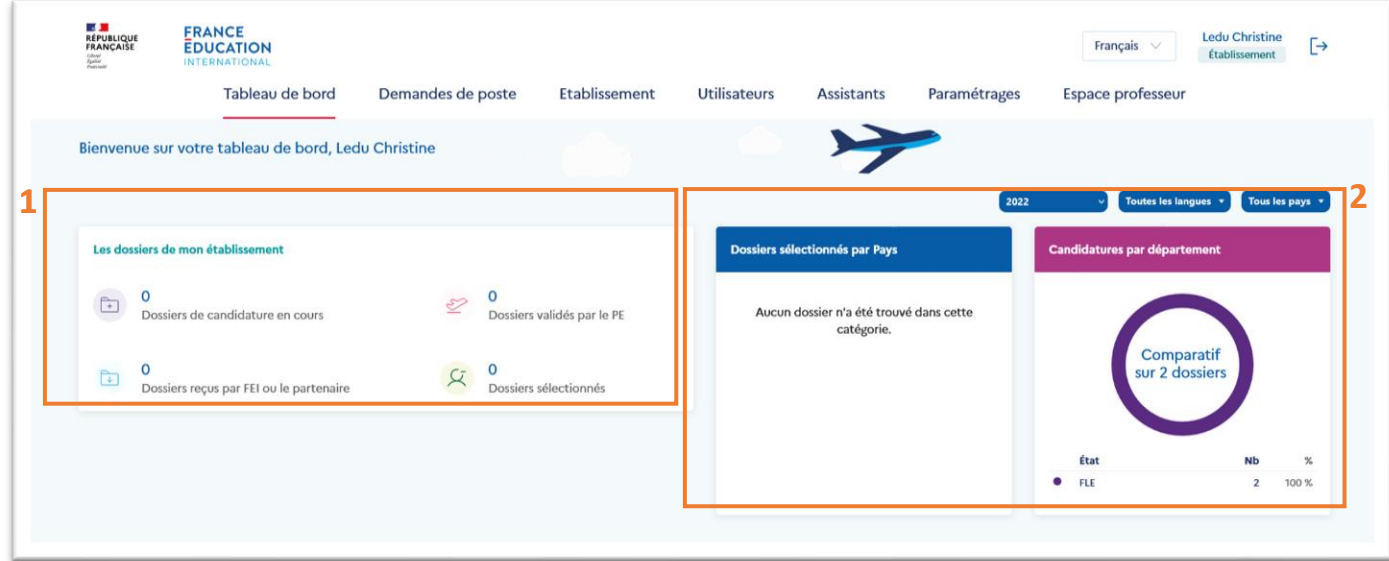

Dans le **bloc n°1** intitulé « les dossiers de mon établissement », 4 indicateurs sont présentés :

- Dossiers de candidature en cours : compte le nombre de dossiers dont le statut est « en cours »
- Dossiers validés par le PE : compte le nombre de dossiers dont le statut est « évalué professeur »
- Dossiers reçus par FEI ou le partenaire : compte le nombre de dossiers dont le statut est « reçu par FEI ou le partenaire »
- Dossiers sélectionnés : compte le nombre de dossiers dont le statut est « sélectionné en liste principal »

Dans le **bloc n°2** comprenant les « dossiers sélectionnés par pays » et les « candidatures par département », les indicateurs offrent des statistiques sur les dossiers des candidats sélectionnés pour une destination donnée et l'origine des candidatures au sein de l'établissement si des départements ont été créés.

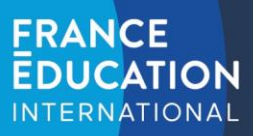

#### <span id="page-5-0"></span>1.4 Menu Gestion des postes (pour les établissements d'accueil)

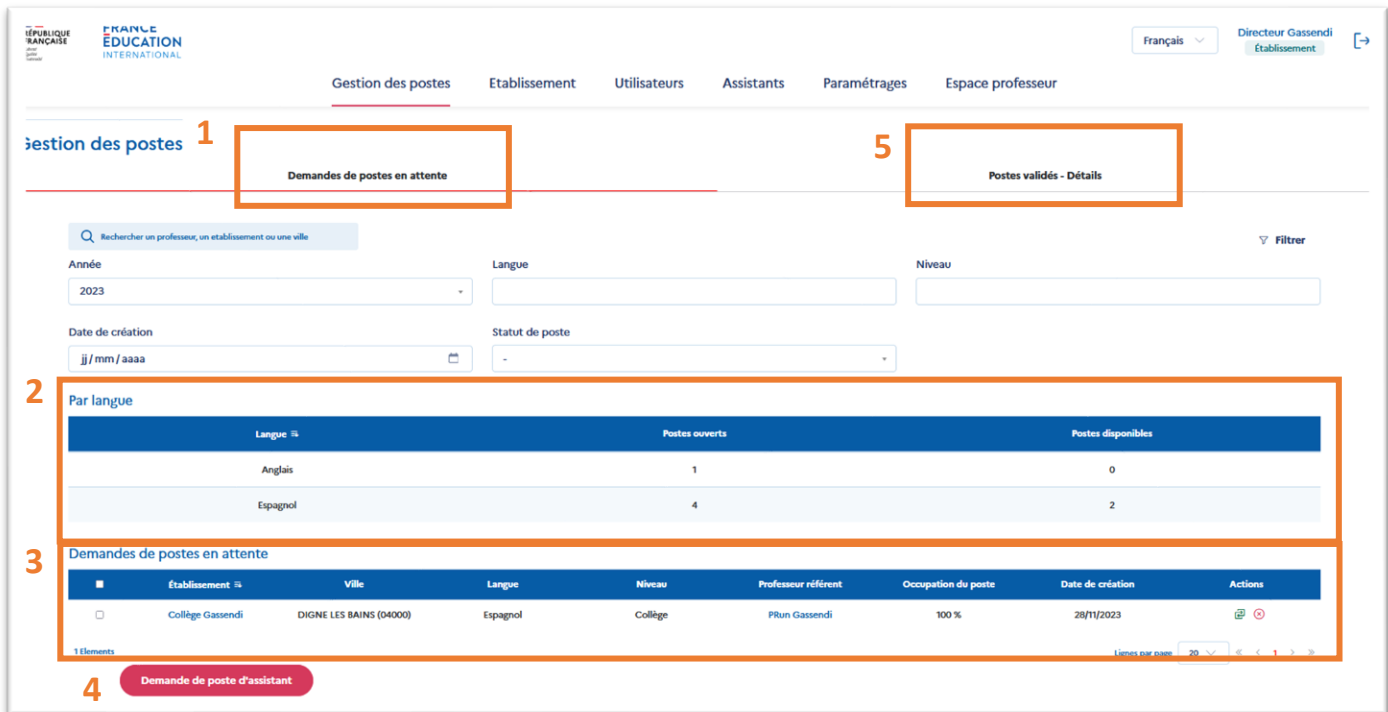

: Demandes de postes d'assistants de langue déposées par l'établissement.

: Statistiques sur les postes d'assistants de langue ouverts au sein de votre établissement.

 : Liste des demandes de postes d'assistants de langue en attente de validation par le responsable du programme (hors France) ou par votre rectorat (en France).

 : Déposer une nouvelle demande de poste d'assistant de langue. Si le bouton n'apparaît pas, cela signifie que votre rectorat (ou notre partenaire dans votre pays) ne vous a pas autorisé à faire une demande cette année.

 : Demandes de postes d'assistants validées par le responsable du programme (hors France) ou par le rectorat (en France) (*cf. capture d'écran suivante*).

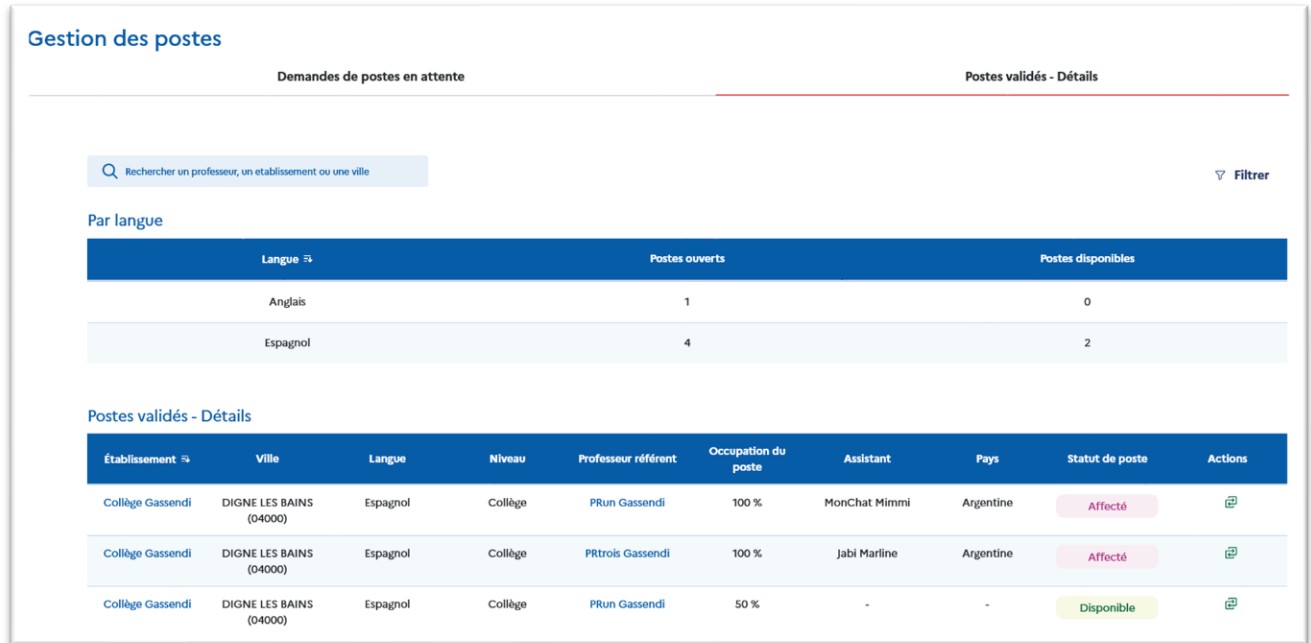

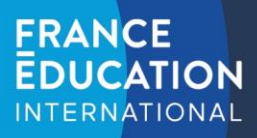

#### <span id="page-6-0"></span>1.4.1 Comment faire une demande de poste d'assistant de langue ?

Vous devez faire une demande par assistant souhaité.

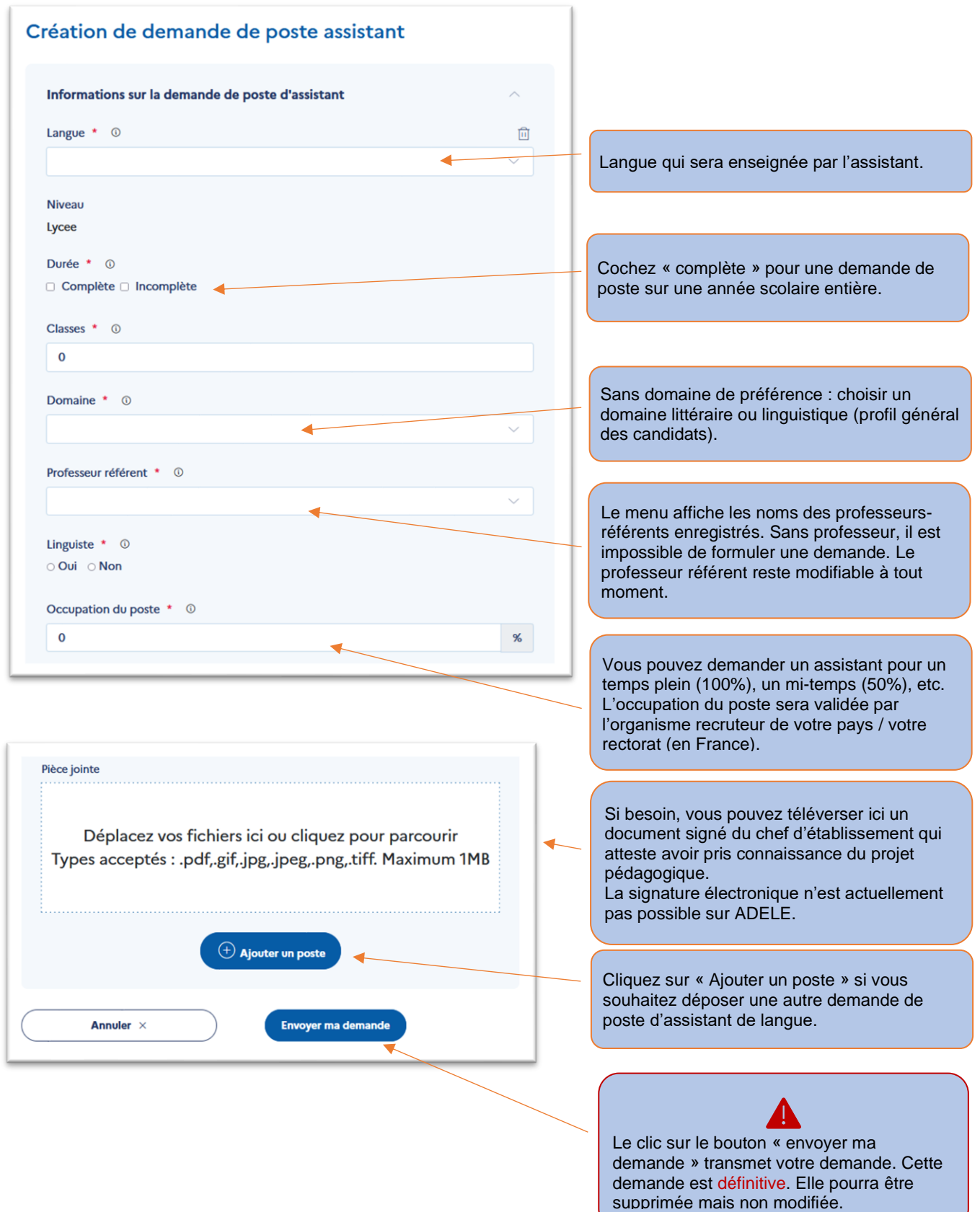

////////

# **FRANCE DUCATION INTERNATIONAL**

#### <span id="page-7-0"></span>1.4.2 Comment supprimer une demande en attente de validation ?

Si vous avez déposé une demande incorrecte, vous pouvez la supprimer pour la refaire, tant qu'elle n'a pas encore été validée. Pour cela, cliquez sur l'icône  $\overline{\otimes}$ . Si vous souhaitez uniquement changer le professeur-référent, il n'est pas obligatoire de supprimer la demande (cf. 1.4.3).

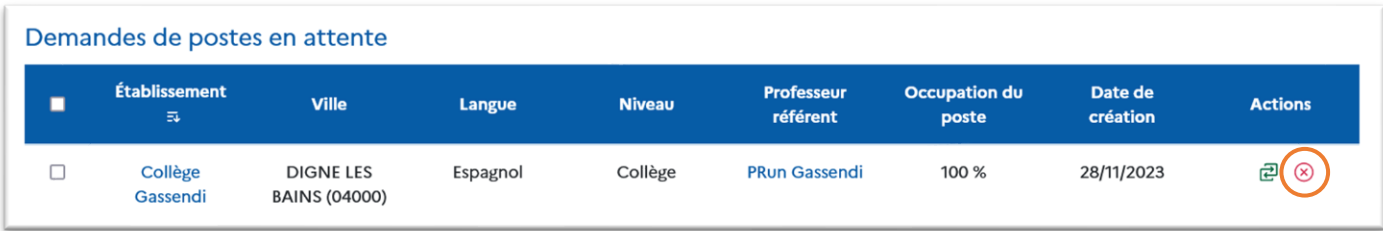

#### 1.4.3 Comment modifier le professeur référent présent sur un poste ?

Si le professeur référent est amené à changer après la création de la demande de poste, il est toujours possible de

le modifier dans le menu Gestion des postes en cliquant sur l'icône  $\overline{\mathbb{E}}$  :

Soit dans l'onglet « Demandes de postes en attente », si la demande n'a pas encore été validée par le responsable du programme dans votre pays (ou par le rectorat, pour les établissements en France) :

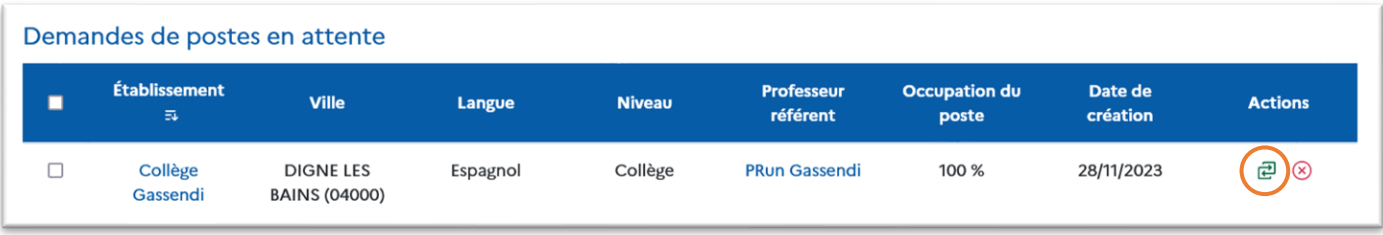

- Soit dans l'onglet « Postes validés – Détails », si la demande a déjà été validée :

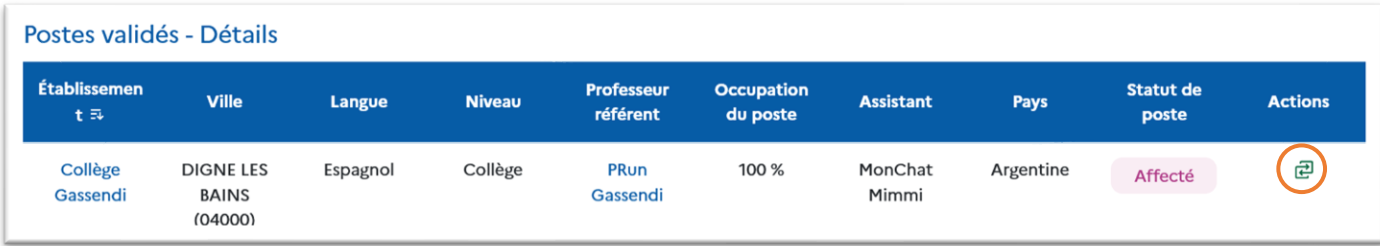

Une fenêtre s'ouvre et permet de sélectionner un professeur référent actif au sein de votre établissement :

<span id="page-7-1"></span>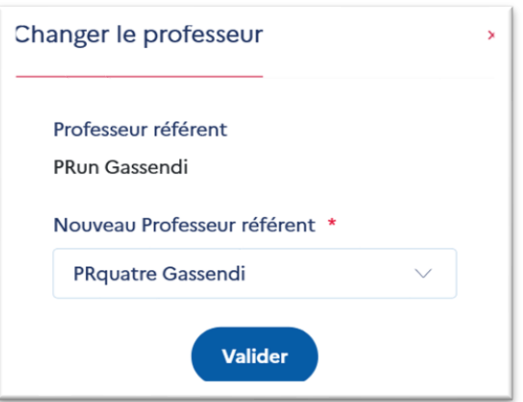

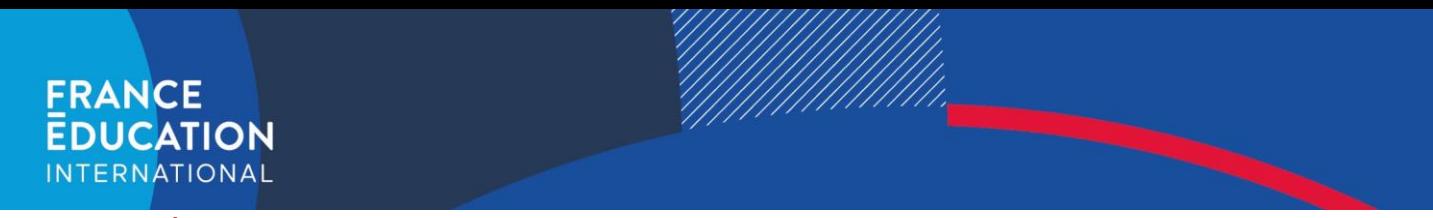

#### 1.5 Menu Établissement

Ce menu est composé de deux parties : la description de l'établissement et son projet pédagogique. La première permet de modifier les informations que vous avez saisies lors de votre inscription à l'exception de votre pays et de votre région / académie de rattachement.

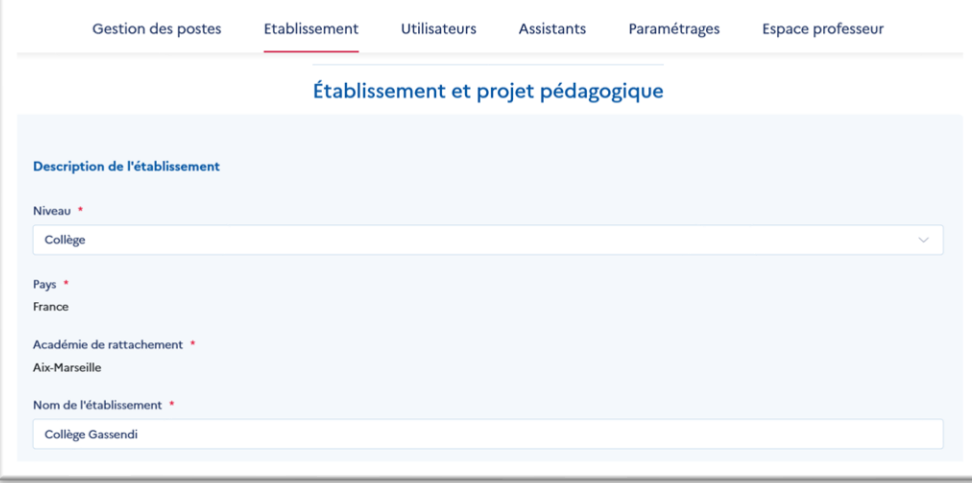

La seconde partie du formulaire **n'est affichée qu'aux établissements d'accueil** et se concentre sur le projet pédagogique et le projet d'accueil. La qualité des informations et du projet décrit sont des facteurs déterminants pour l'accueil d'un assistant.

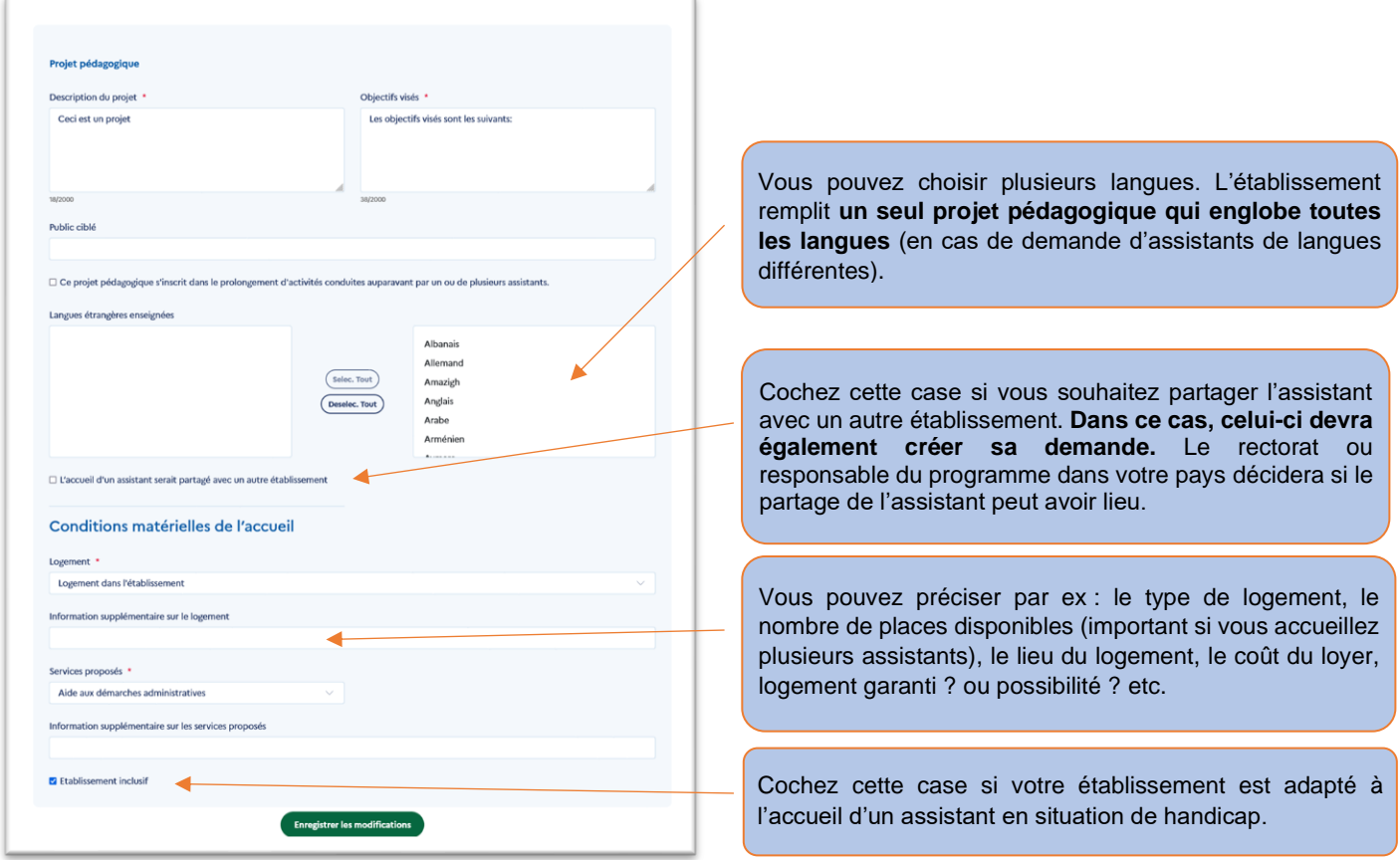

En cliquant sur « enregistrer les modifications », les informations sont validées et apparaîtront lors d'un prochain passage sur cette page, page que vous pourrez modifier ultérieurement si nécessaire.

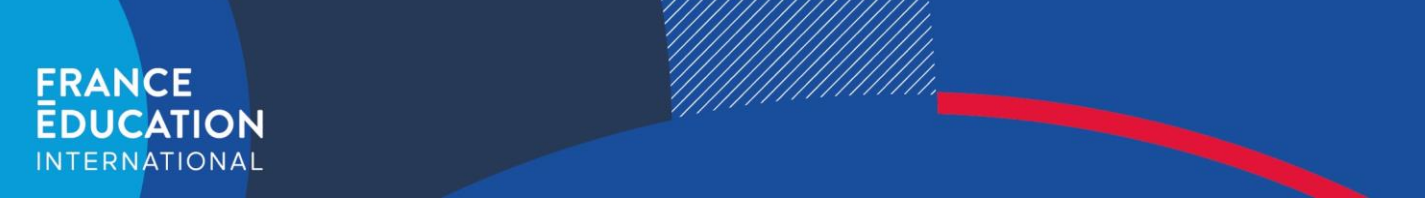

#### <span id="page-9-0"></span>1.6 Menu Utilisateurs

Ce menu permet de lister les utilisateurs rattachés à l'établissement.

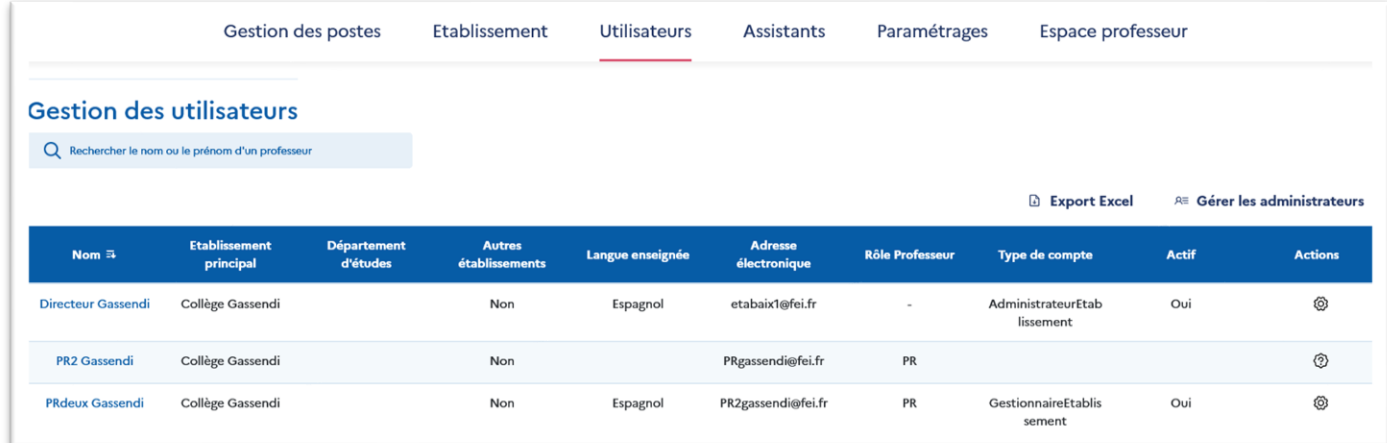

Informations contenues dans le tableau :

- Autre établissement : « oui » ou « non » indique si le professeur travaille dans un autre établissement.
- **Rôle Professeur :** « PE » (professeur-évaluateur), « PR » (professeur-référent) ou « PE/PR ».
- **Type de compte :** 
	- o *Administrateur Etablissement* : créateur/administrateur de l'établissement, peut administrer tous les utilisateurs de son établissement et leur octroyer des fonctionnalités supplémentaires.
	- o *Gestionnaire Etablissement* : administre l'établissement au même titre que son administrateur, mais n'a pas la possibilité d'octroyer des fonctionnalités supplémentaires.
	- o *Professeur* : PE ou PR sans possibilité d'accéder aux pages de l'établissement.
- Actif : « oui » ou « non » indique si le compte du professeur est actif.
- **Actions :** 
	- $\circ$   $\Omega$  Bouton permettant de valider/refuser une demande d'inscription de professeur en attente de validation.
	- $\circ$   $\bigotimes$  Bouton permettant d'activer/désactiver le compte du professeur.

Les professeurs doivent faire une demande de création de compte en remplissant le formulaire suivant : <https://assistants.france-education-international.fr/CreationCompte/Professeur> (les établissements ne peuvent pas les créer eux-mêmes pour des raisons de protections des données personnelles).

**Attention** : Le propriétaire de l'établissement dispose d'un menu spécifique « **Gérer les administrateurs** » qui permet de donner à un professeur la possibilité d'administrer l'établissement et de demander un poste d'assistant.

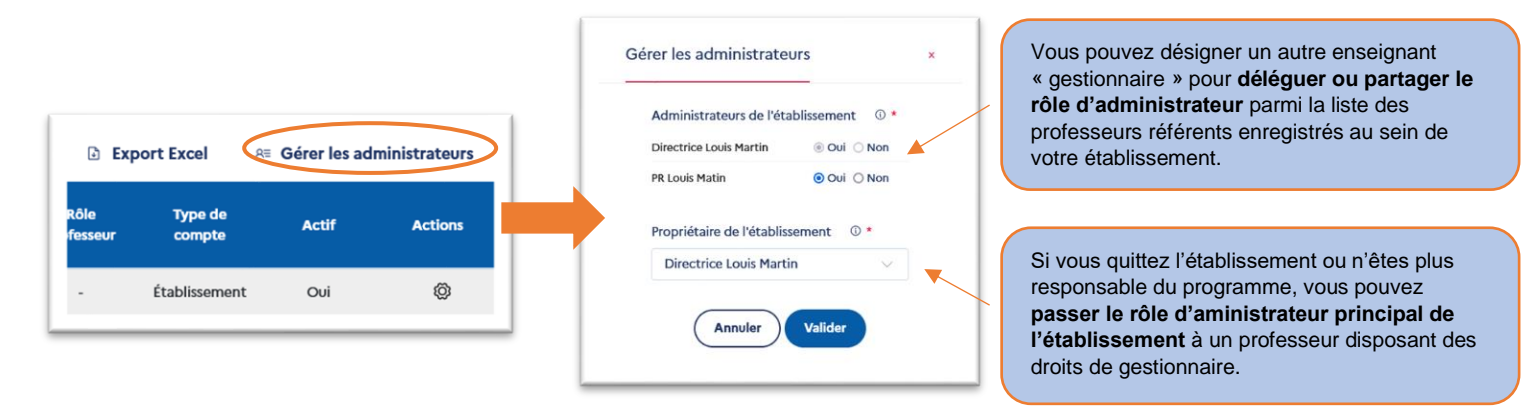

<span id="page-10-0"></span>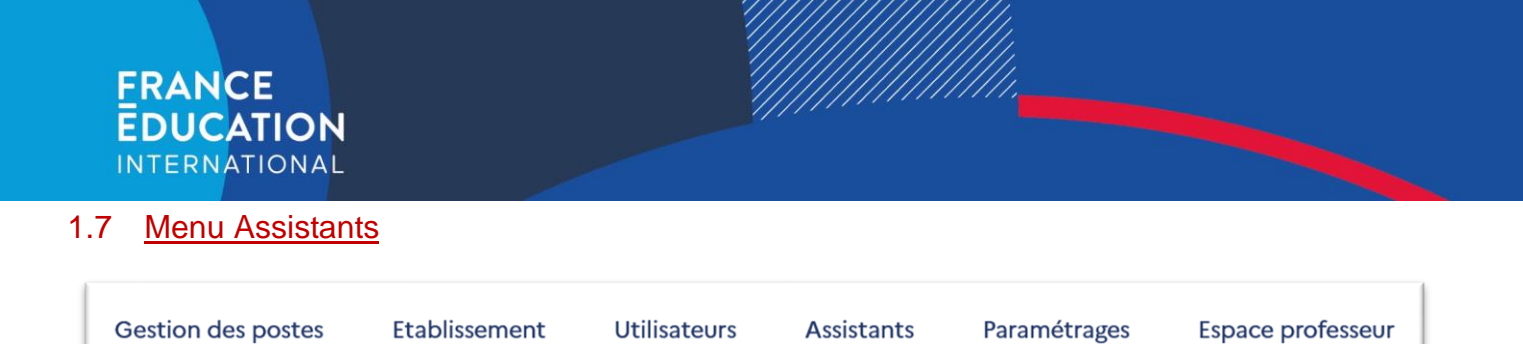

Dans cette rubrique, en fonction du type de votre établissement (origine ou accueil), vous pourrez consulter le dossier des assistants *en partance* (assistants issus de votre établissement) ou *en accueil* (affectés et accueillis dans votre établissement).

Sur chaque page, on retrouve les fonctionnalités permettant d'assurer le suivi des candidats ou des assistants accueillis :

- Le clic sur le nom de l'assistant permet d'accéder au dossier complet.
- Le clic sur le nom du professeur référent renvoie vers le profil du professeur.
- « Filtrer » permet d'afficher les filtres disponibles.
- « Export Excel », permet d'exporter les informations contenues dans le tableau.

#### <span id="page-10-1"></span>1.7.1 Suivi des assistants en partance (établissements d'origine)

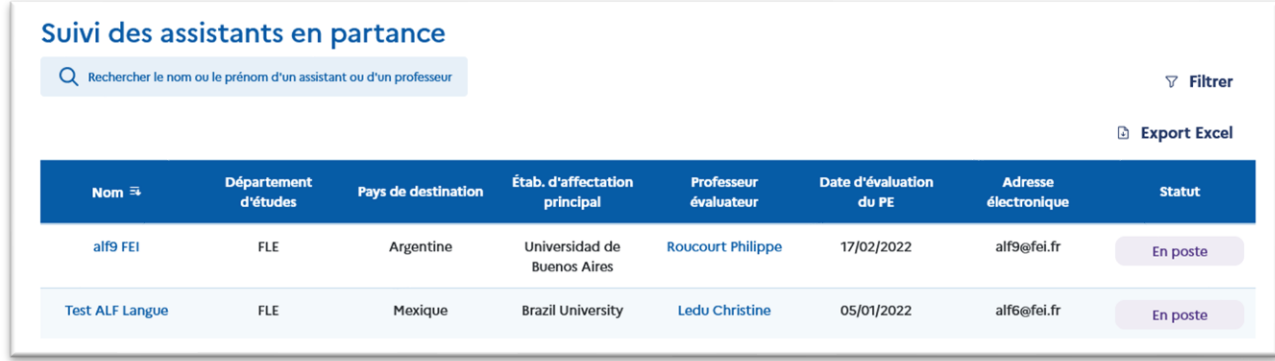

Le clic sur le nom de l'assistant permet d'accéder à son dossier mais également de saisir et/ou modifier l'évaluation du professeur-évaluateur (PE) si nécessaire.

#### <span id="page-10-2"></span>1.7.2 Suivi des assistants en accueil (établissements d'accueil)

Dans ce menu, vous pourrez consulter le dossier des assistants qui ont été affectés dans votre établissement. A l'intérieur du dossier, vous retrouverez notamment l'arrêté de nomination / contrat de l'assistant, ainsi que le nom du ou des établissements dans lesquels interviendra l'assistant.

<span id="page-10-3"></span>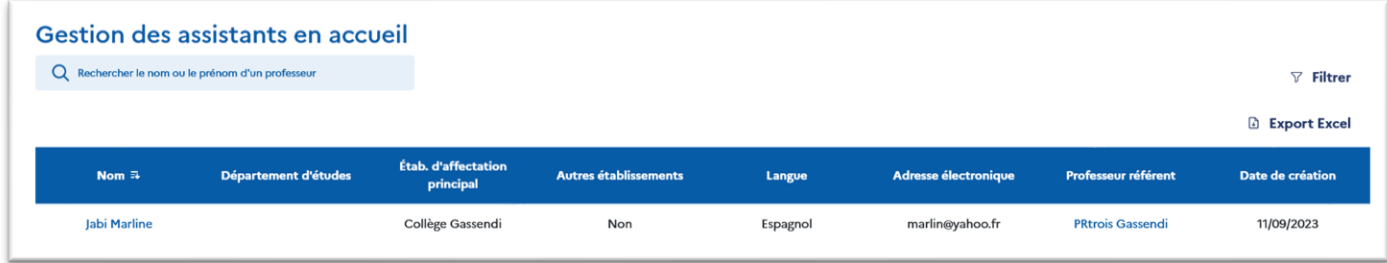

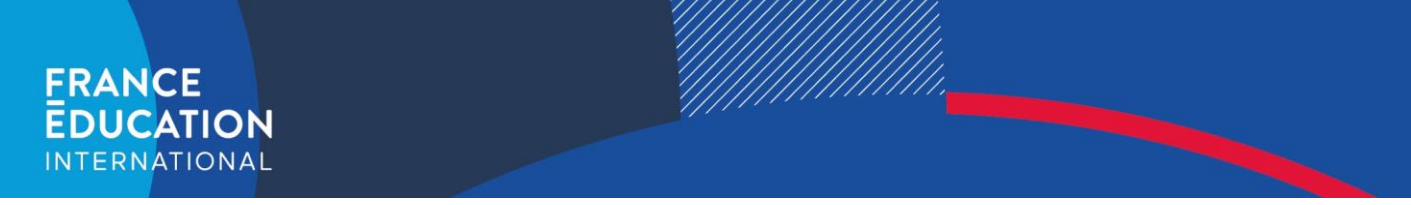

#### 1.7.3 Évaluation des demandes de renouvellement de contrat (établissements d'accueil)

Dans le menu des assistants en accueil, un second tableau « *Vos dossiers en cours d'évaluation* » vous permet de consulter et d'évaluer les éventuelles **demandes de renouvellement** déposées par vos assistants.

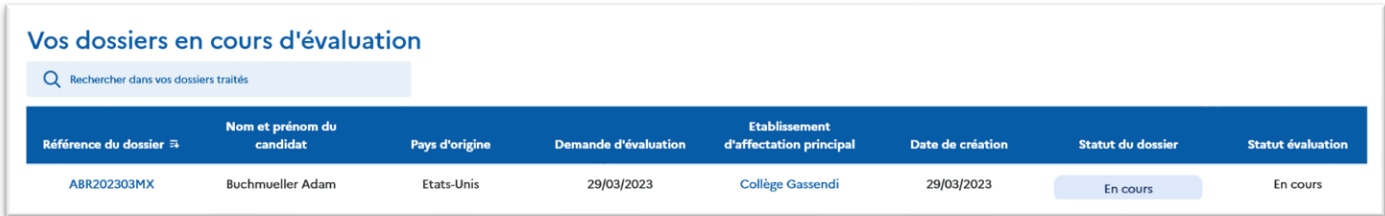

Le clic sur la référence du dossier vous donne accès au contenu de la demande mais également aux boutons d'évaluation présents en bas de l'écran.

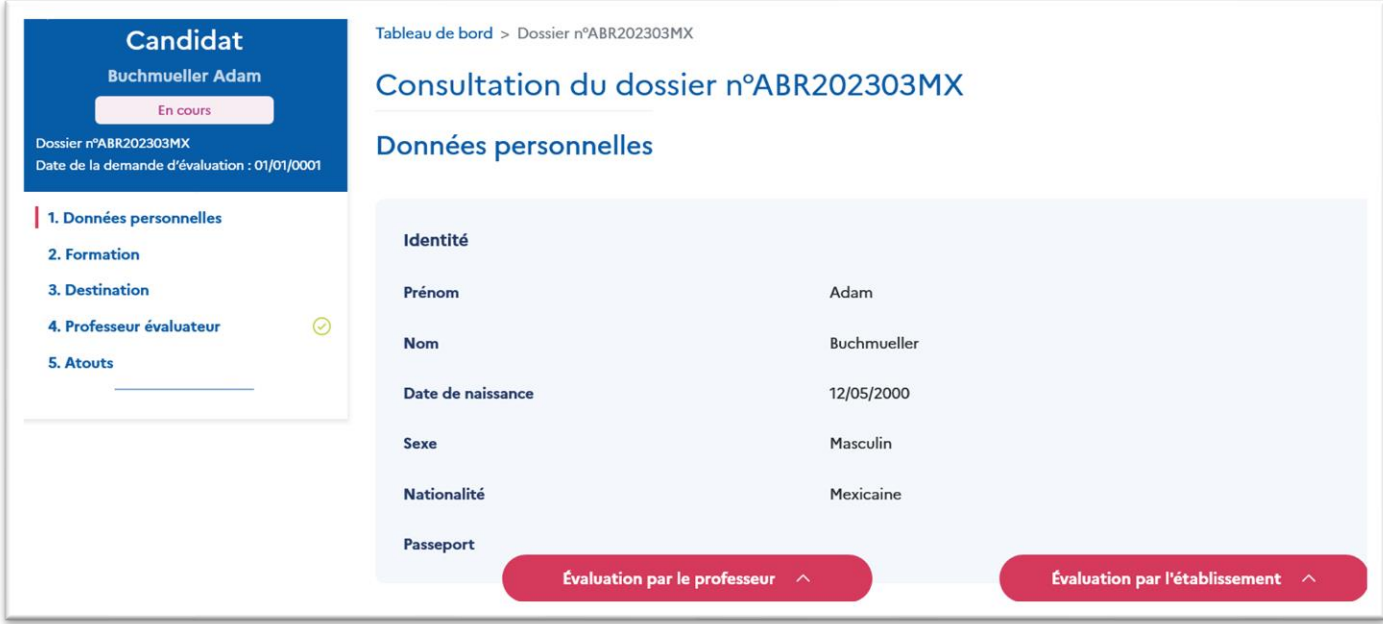

Cette demande doit faire l'objet de deux avis :

- celui du professeur-référent de l'établissement de rattachement principal ;
- celui de la direction de l'établissement de rattachement principal.

En tant qu'administrateur du compte établissement, **vous avez la possibilité de saisir l'évaluation de l'établissement et celle du professeur référent** en cliquant sur le numéro de dossier de l'assistant. L'évaluation de l'établissement est composée de deux champs : un avis (« défavorable » à « très favorable ») et un commentaire libre.

La procédure à suivre pour le dépôt de l'évaluation du professeur référent depuis leur propre compte ADELE est indiquée plus bas dans le tutoriel (cf. [2.4 Espace "référent"\)](#page-16-0).

#### <span id="page-11-0"></span>1.8 Menu Paramétrages

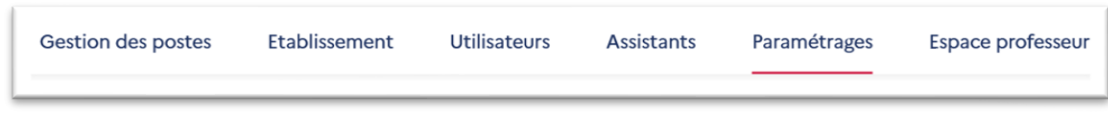

<span id="page-11-1"></span>Dans la rubrique « paramétrages », vous trouverez des fonctionnalités supplémentaires telle que la gestion des modèles de courriels. Il ne s'agit pas d'une messagerie pour envoyer des messages à l'administrateur de la plateforme.

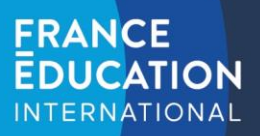

# **2 Le compte de type « Professeur »**

Le compte professeur permet à un utilisateur d'ADELE, selon son **rôle** :

- d'évaluer le dossier d'un candidat (pour les professeurs évaluateurs **PE**) ;
- de suivre un assistant de langue affecté dans son établissement (pour les professeurs référents **PR**).

**Par défaut, un compte de type « Etablissement » dispose d'un rôle de « Professeur »**, lui permettant d'agir en tant que professeur-évaluateur (pour les établissements d'origine) ou professeur-référent (pour les établissements d'accueil). **Ce rôle peut être désactivé** en accédant à [son profil](#page-13-0) et en suivant ce chemin : [espace professeur > profil](#page-13-0)  [> modifier mes informations.](#page-13-0)

#### <span id="page-12-0"></span>Inscription d'un professeur sur ADELE 2.1

Pour s'inscrire en tant que **professeur**, il est nécessaire de compléter le formulaire suivant : [https://assistants.france](https://assistants.france-education-international.fr/CreationCompte/Professeur)[education-international.fr/CreationCompte/Professeur](https://assistants.france-education-international.fr/CreationCompte/Professeur)

**Important** : Votre établissement doit être préalablement inscrit sur ADELE pour que vous puissiez faire une demande de création de compte. **Merci de ne pas vous rattacher à un établissement qui n'est pas le vôtre**.

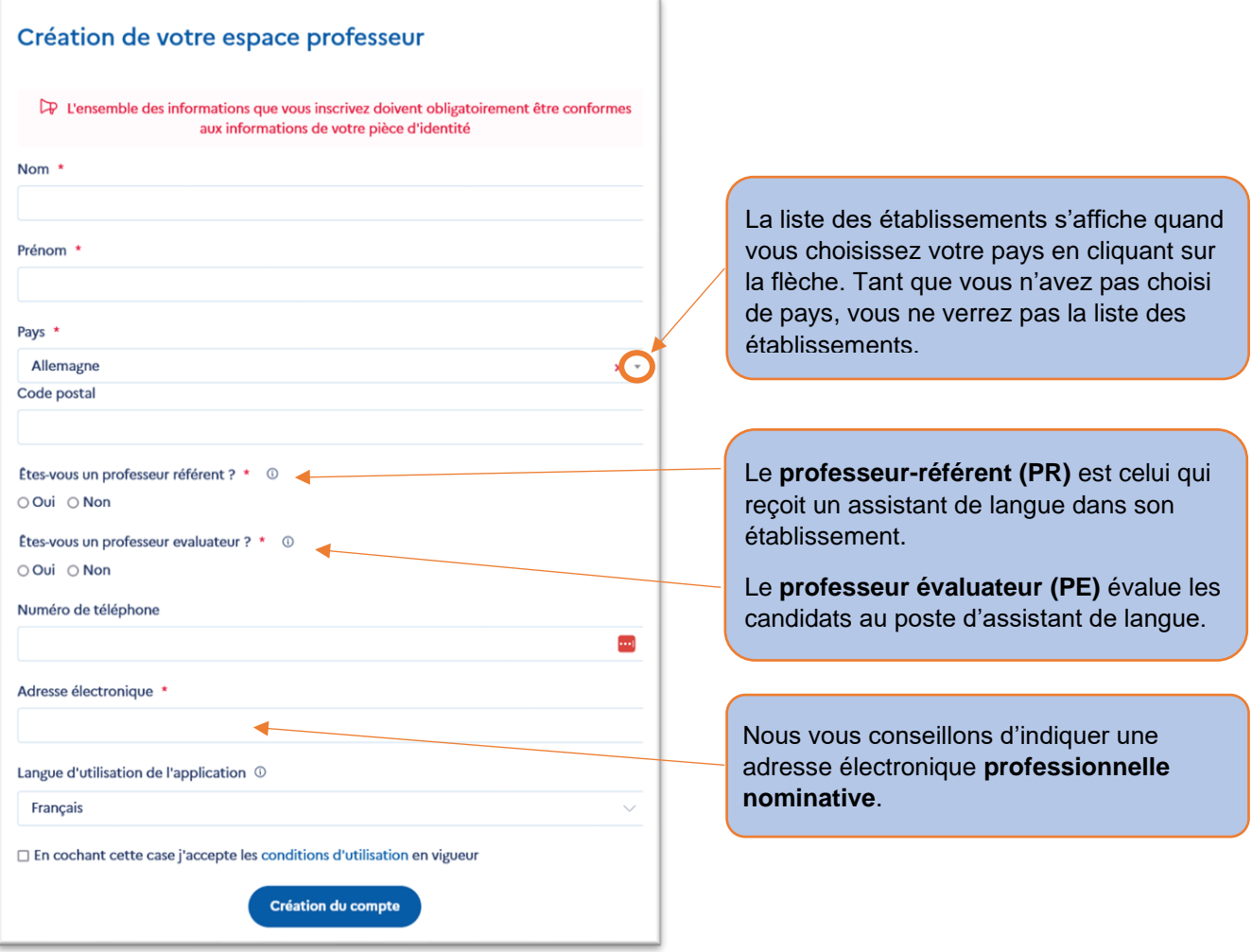

**Attention** : La demande devra être validée par l'administrateur de l'établissement (chef d'établissement ou responsable du programme au sein de l'établissement). **Une fois votre inscription validée**, vous recevrez un courriel qui contient un lien qui vous permet d'accéder à votre espace en créant un mot de passe lors de votre 1<sup>èr</sup> connexion. Le lien est valide 24h. Dans le cas où ce délai est écoulé, il suffit de cliquer sur « [mot de passe oublié](https://assistants.france-education-international.fr/Identity/Account/Login) ? » afin qu'un nouveau lien vous soit envoyé automatiquement.

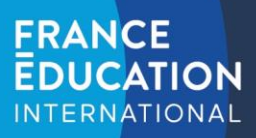

#### <span id="page-13-0"></span>2.2 Votre profil

La page « **Profil** » permet de consulter les informations vous concernant (nom, prénom, établissement de rattachement principal, etc.). Si vous avez les droits de gestionnaire du compte de votre établissement sur ADELE, cette page n'apparaît pas par défaut. Vous pouvez y accéder via l'onglet « **Espace professeur > Profil** ».

Vous pouvez mettre à jour ces informations à tout moment en cliquant sur le bouton « **Modifier mes informations** ».

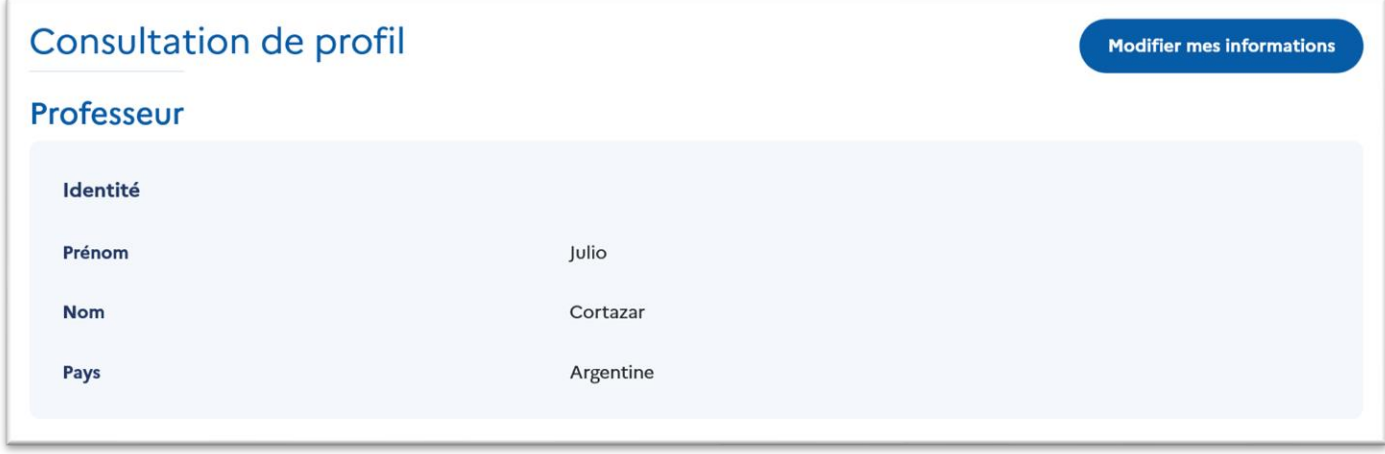

Vous accédez ainsi au formulaire permettant d'éditer les informations de votre profil :

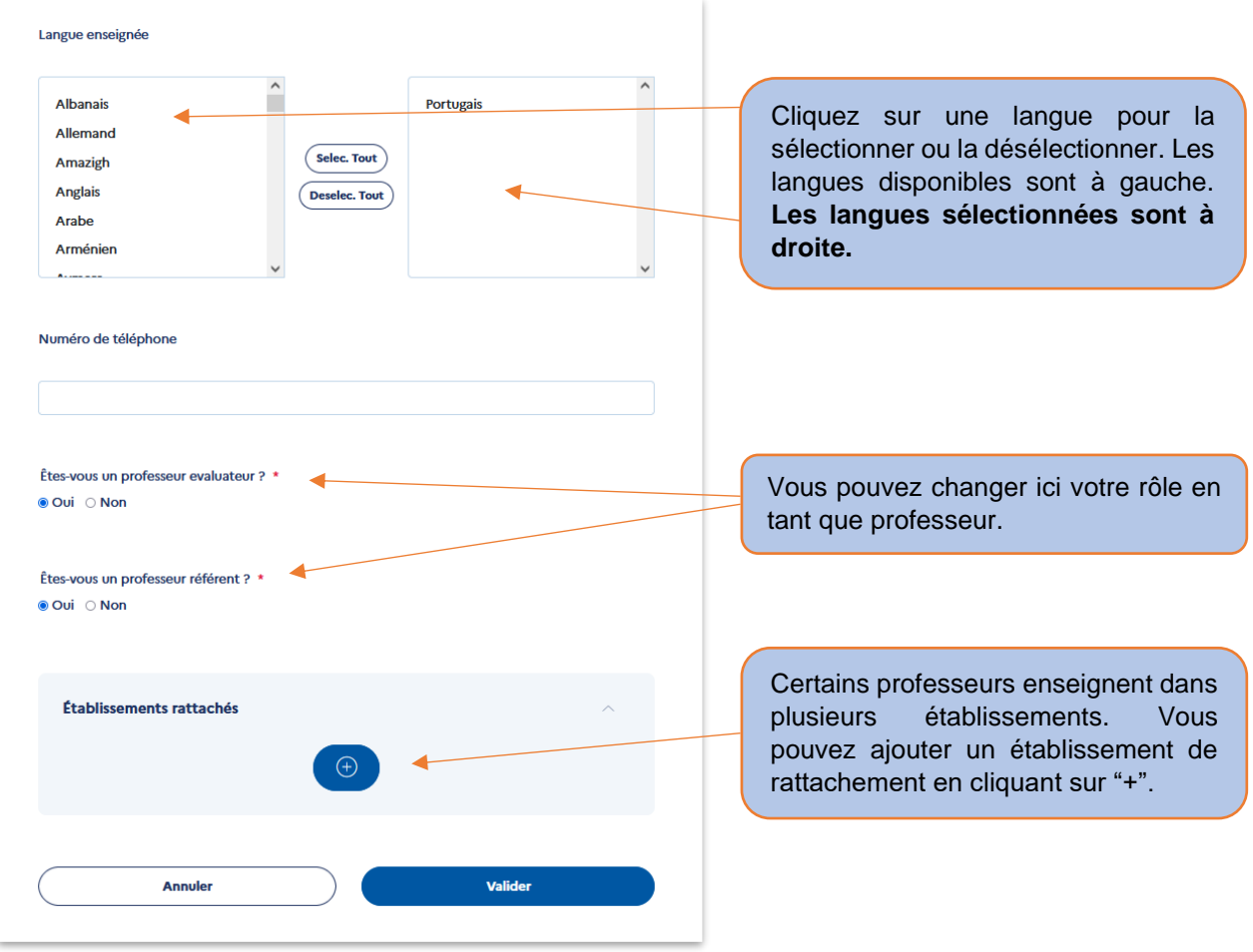

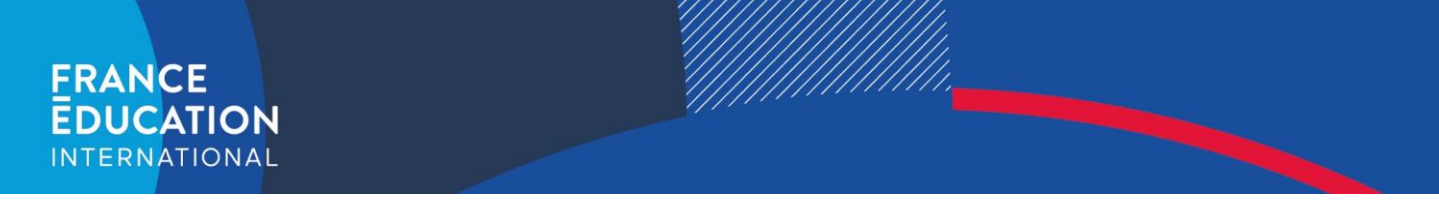

#### <span id="page-14-0"></span>2.3 Espace « évaluateur » (pour les professeurs évaluateurs – PE)

#### <span id="page-14-1"></span>2.3.1 Recevoir, valider ou refuser des demandes d'évaluation

L'espace professeur-évaluateur (PE) permet de suivre les demandes d'évaluation, de les traiter et d'avoir un suivi des dossiers tout au long du processus. Le professeur-évaluateur peut cliquer sur les dossiers pour les consulter. **Attention** : Si vous recevez une demande d'évaluation et qu'elle n'est plus visible sur votre espace, cela signifie que le candidat a sollicité un autre professeur-évaluateur (PE).

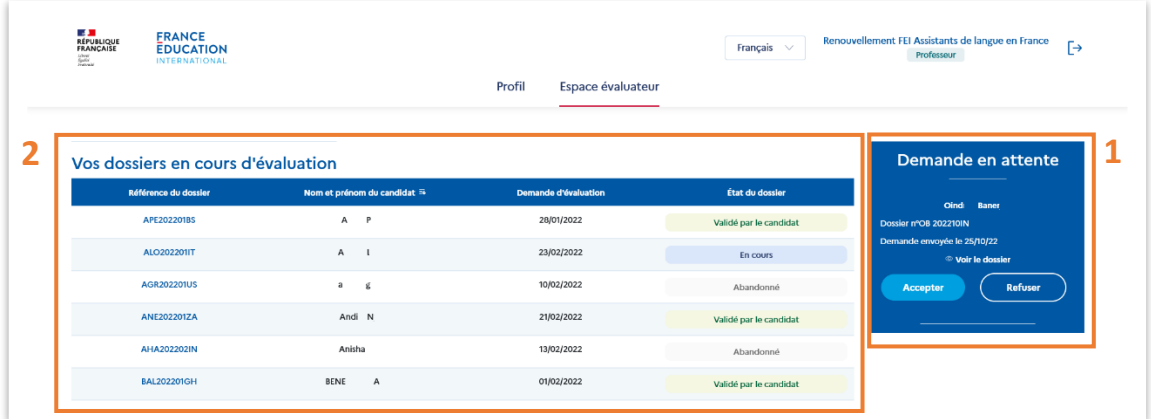

- **1.** Les demandes d'évaluation en attente ont été déposées par les candidats depuis leur dossier de candidature.
	- ◯ Voir le dossier a. Pour consulter le dossier du candidat avant d'accepter sa demande, cliquez sur le bouton
	- b. Vous pouvez accepter ou refuser les demandes (le candidat recevra l'information par courriel).

**Attention** : si vous acceptez la demande par erreur, merci d'en informer le candidat afin qu'il puisse inviter un autre professeur.

- **2.** Les dossiers que vous allez évaluer sont visibles dans le tableau « Vos dossiers en cours d'évaluation »
	- a. **Pour consulter et évaluer le dossier,** il est nécessaire de cliquer sur la référence de ce dernier.
	- b. Le statut des dossiers que vous avez acceptés d'évaluer évolue au fur et à mesure de la complétion de la candidature. Vous pouvez ainsi suivre vos étudiants.

Les dossiers déjà évalués seront visibles dans le tableau « *Vos dossiers traités* ».

#### <span id="page-14-2"></span>2.3.2 Saisie de l'évaluation d'un candidat

Le professeur peut remplir la rubrique évaluation pendant ou après l'entretien avec le candidat. Le fait de **replier l'évaluation** enregistre les informations saisies. Vous devrez ensuite **soumettre** votre évaluation pour que celle-ci s'affiche sur le dossier du candidat. L'évaluation comporte **4 sous-parties** :

#### 2.3.2.1 Onglet « Évaluation du niveau de langue »

Deux langues sont saisies dans cet onglet. La langue évaluée concerne la maîtrise par le candidat de la **langue parlée dans le pays de destination**. La langue d'enseignement est celle qui sera enseignée par l'assistant aux élèves de son établissement d'accueil. Le niveau de langue par défaut est celui saisi par le candidat dans son dossier.

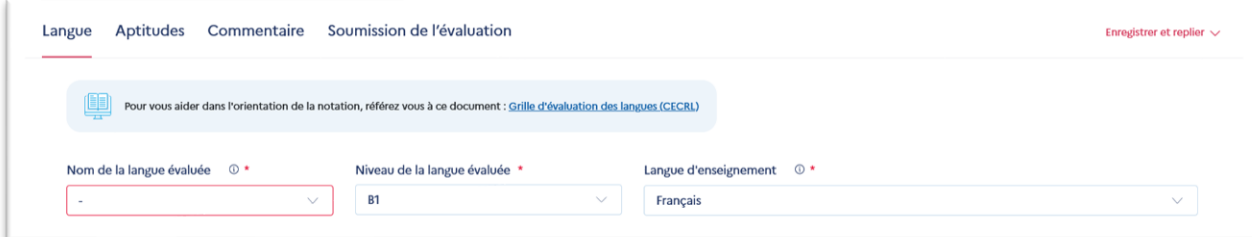

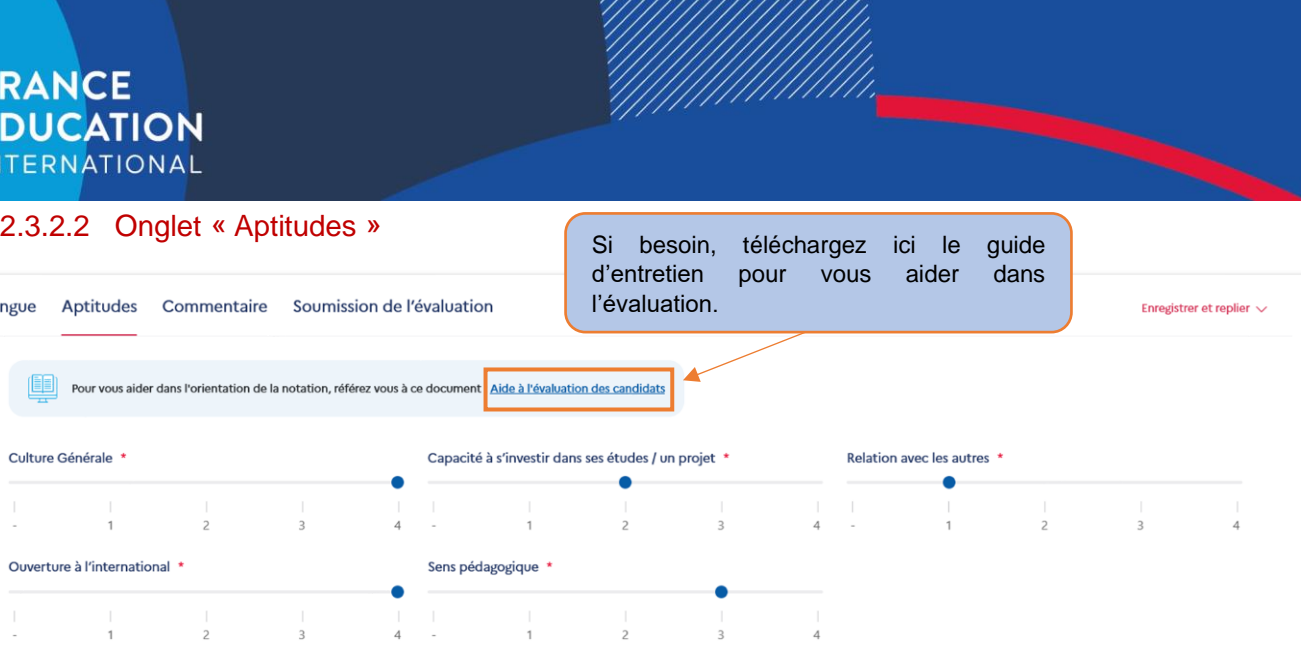

L'objectif de cette partie est d'évaluer plus précisément les qualités et la motivation du candidat. 1 est la note minimale, 4 la note maximale. Pour aider les évaluateurs, France Éducation international met à votre disposition un document d'aide à l'évaluation des candidats dans lequel vous trouverez des exemples de questions à poser afin d'évaluer chaque rubrique.

#### 2.3.2.3 Onglet « Commentaire »

Vous pouvez inscrire tous les commentaires supplémentaires utiles sur le candidat dans cette rubrique.

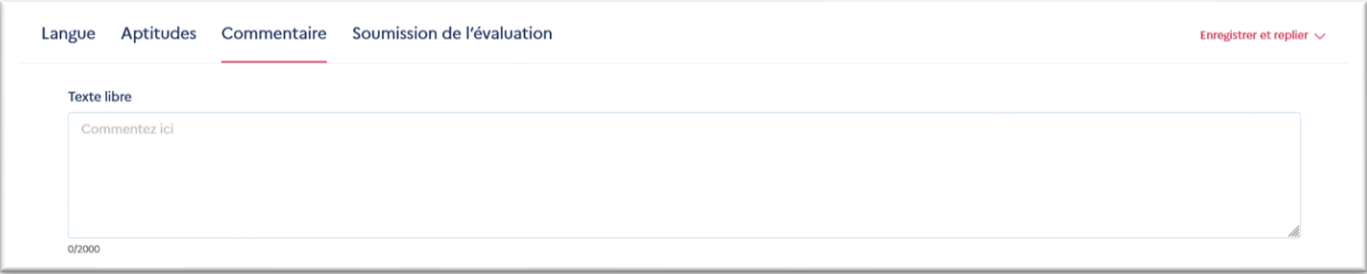

#### 2.3.2.4 Onglet « Soumission de l'évaluation »

Dernière étape indispensable : la soumission de votre évaluation. **Sans cette validation, votre évaluation ne sera pas prise en compte.**

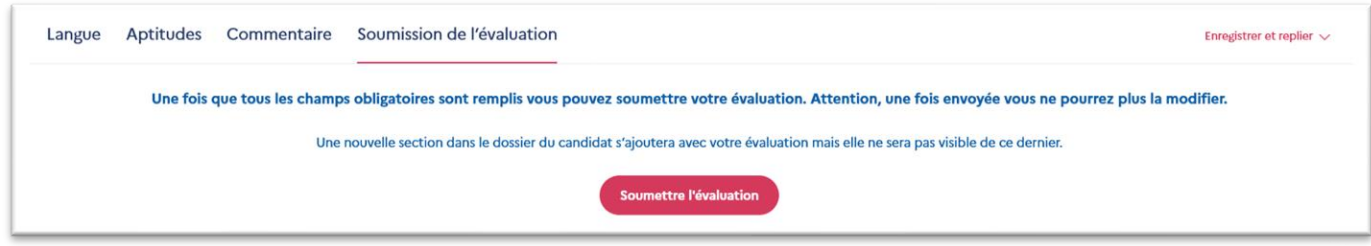

#### Qui verra cette évaluation ?

- ➔ L'établissement d'origine du candidat
- ➔ Le partenaire dans le pays d'origine ou de destination du candidat (institution en charge du programme hors de France)
- **→** France Éducation international
- ➔ L'académie (pour les assistants venant en France)
- ➔ L'établissement d'accueil de l'assistant

Le candidat ne voit pas son évaluation.

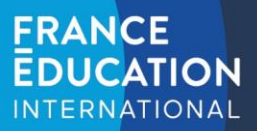

#### <span id="page-16-0"></span>2.4 Espace « référent » (pour les professeurs référents – PR)

Lorsqu'un assistant est affecté à votre établissement, son dossier apparaît dans la section « *Vos dossiers affectés* » de l'onglet « **Espace référent** ». Cliquez sur la référence du dossier de l'assistant pour accéder à son dossier complet.

La section « *Vos dossiers en cours d'évaluation* » affiche les demandes de renouvellement de contrat déposées par les assistants dont vous êtes référent. **Attention** : cela ne concerne que les professeurs référents des pays autorisant le renouvellement de contrat et dont la procédure passe par la plateforme ADELE.

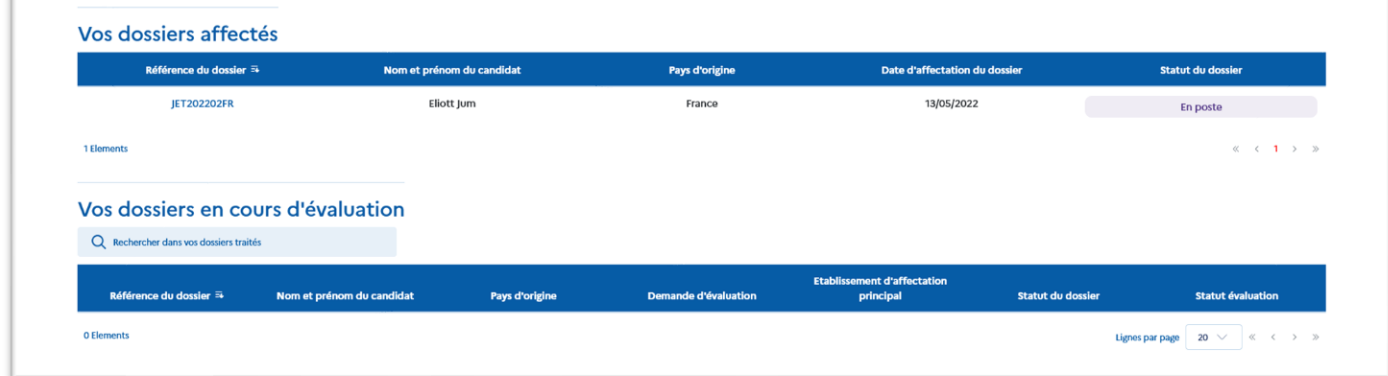

#### 2.4.1 Evaluer une demande de renouvellement de contrat

Dans la section « *Vos dossiers en cours d'évaluation* », vous retrouverez les demandes de renouvellement déposées par les assistants dont vous êtes référent. **Sans votre évaluation, le candidat ne pourra pas déposer sa demande complète et son dossier de demande de renouvellement ne sera pas traité.**

En cliquant sur la référence du dossier, vous aurez la possibilité de saisir votre évaluation. La procédure est identique à l'évaluation initiale des dossiers de candidature, qui est détaillée plus haut (cf. 2.3.2 Saisie de l'évaluation d'un [candidat\)](#page-14-2).

# <span id="page-16-1"></span>**3 Résumé des rôles dans l'application ADELE**

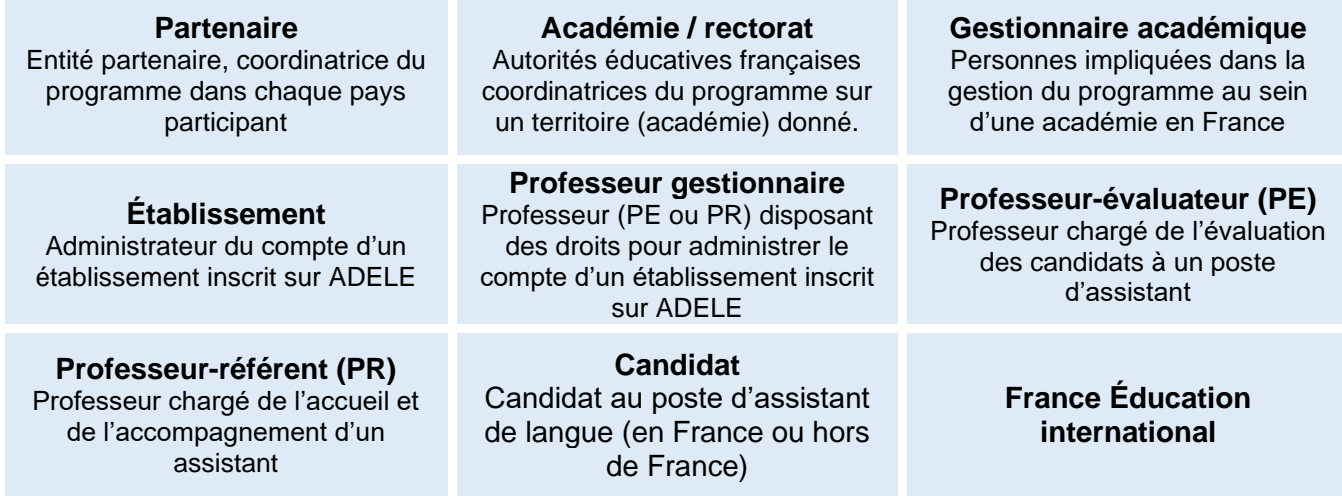

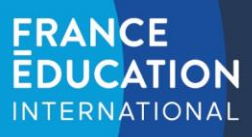

# <span id="page-17-0"></span>**4 Statuts des dossiers sur ADELE**

Le statut est visible en temps réel par toutes les personnes consultant le dossier.

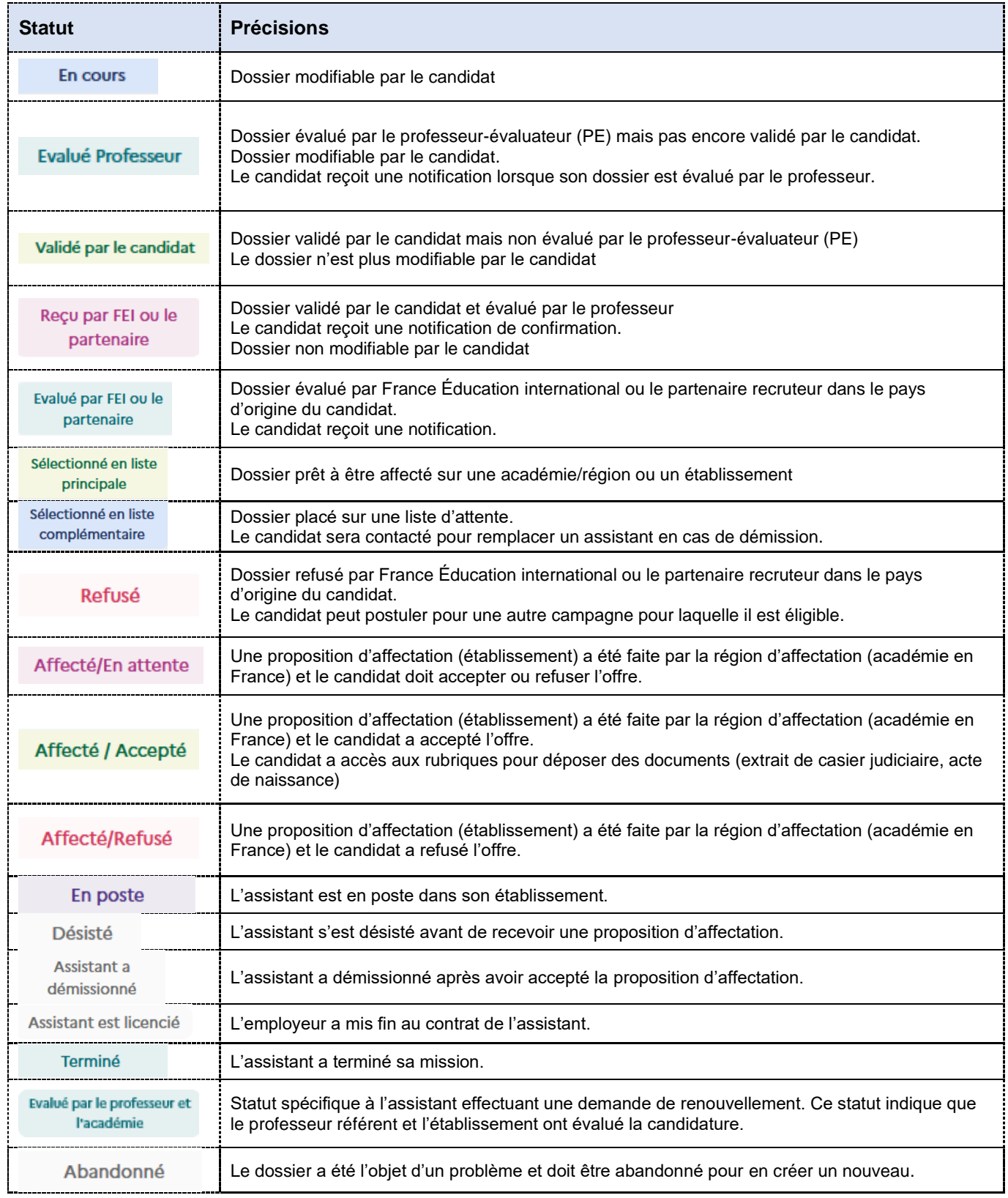